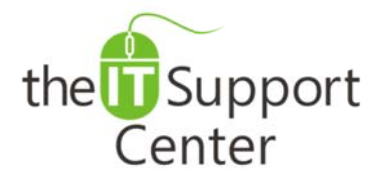

**Application: Skype for Business** Platform: **Windows** Version: Office 365, Desktop **Conference Call** Activity:

Immediate, Expert TECHNICAL SUPPORT of Off-the-Shelf Software and Mobile Devices

### **Issue Details:**

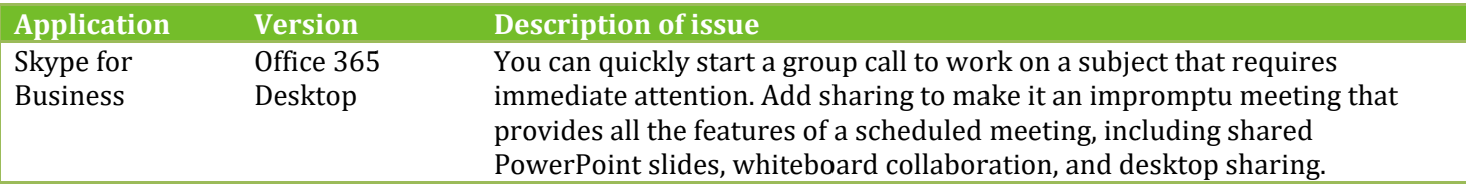

## **Solution:**

How to start a conference call: Make sure your contacts are available by checking their present status first. Then follow the steps below to invite them to the conference call.

#### **Step-by-Step Instructions**

# Start a conference call

- 1. In the Skype for Business main window, in your Contacts list, hold down the Ctrl key and click the names of your contacts to select them for your meeting.
- 2. Right-click the selection, and click Start a Conference Call.
- 3. Click Skype Call.
	- o Your contacts then receive a notification and can accept or decline your request for the conference call.

## Add more people to the conference call

Note: If you need to add more people to your conference call, you can drag their names into the meeting from your Contacts list. Or add them by using the people menu:

- 1. In the conversation window, in the Participants pane, click Invite More People.
- 2. Select someone from the list, and then click OK. Skype for Business calls the person for you and adds them to the meeting.